## **INKSCAPE**

Tehdään motocrosspeli, jossa taustalla oleva maisema liikkuu. Tarvitsemme siis useita kuvia taustasta.

- 1. Piirrä ensin sininen suorakulmio, jonka koko on: 480 px x 360 px. Piirrä kapea vihreä suorakulmio, jonka koko on 480 px x 30 px. Tämä kuva on meidän pelin aloitus- ja lopetuskuva. Tallenna tämä ensimmäinen kuva **Tiedosto | Vie** komennolla png-kuvaksi. Voit nimetä tiedoston esimerkiksi nimellä: tausta1.
- 2. Tee kuvasta kopio ja valitse vihreä alue aktiiviseksi valintatyökalulla ja ota komento: POLKU | KOHDE POLUKSI. Valitse: Muokkaa polun solmuja -työkalu ja valitse vihreän suorakulmion vasen ja oikeanurkkapiste ylhäältä. Napsauta Lisää solmuja -painiketta kaksi kertaa, niin ylimääräisiä solmupisteitä ilmestyy näiden kahden valitun nurkkapisteen väliin.
- 3. Nosta nyt hiirellä solmuja ylöspäin ja pyöristä terävät reunat kaareviksi, esimerkiksi Tee valituista solmuista symmetrisiä -painikkeella. Kun toinen kartta on valmis, niin tallenna tämä toinen kuva **Tiedosto | Vie** komennolla png-kuvaksi. Voit nimetä tiedoston esimerkiksi nimellä: tausta2.

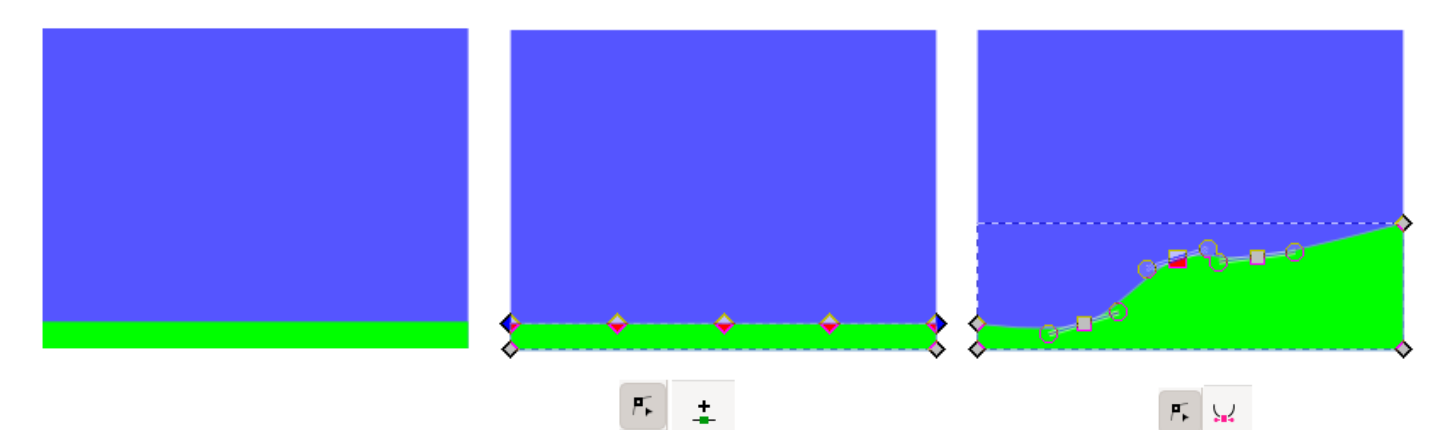

Tee kopio toisesta kuvasta ja käänne se peilikuvaksi ja nosta taas solmuja eri paikkaan, jolloin saat kolmannen kuvan valmiiksi. Jatka näin, kunnes saat yhteensä kuusi erilaista kuvaa valmiiksi kuten alla. Kartta profiilin pitää jatkua saumattomasti seuraavassa kartassa. Jokainen kuva tallennetaan eri nimellä, niin että siinä on mukana juokseva numero. Viimeisessä kartassa voi olla mukana maalilippu.

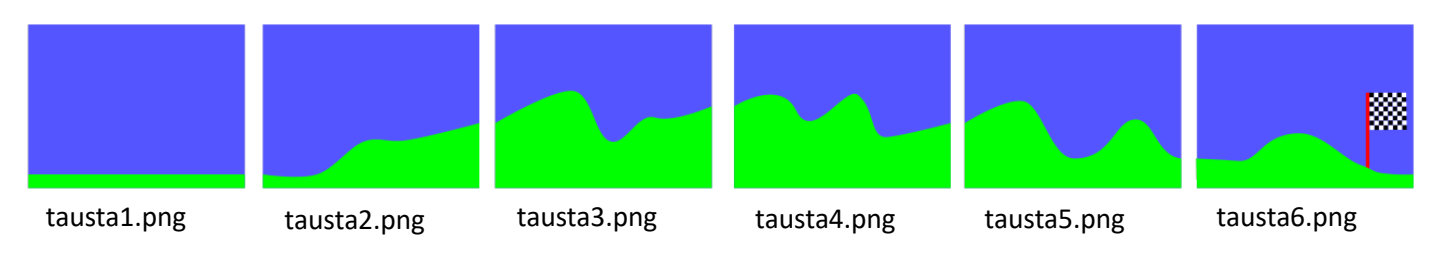

Muista myös tallentaa Inkscape -tiedosto komennolla: Tiedosto | Tallenna.

Piirretään seuraavaksi motocrosspyörä.

- 1. Piirrä aluksi kaksi erikokoista ympyrää niin, että ympyröiden keskipisteet ovat päällekkäin. Valitse molemmat kuviot yhtä aikaa aktiiviseksi valintatyökalulla (nuoli) ja ota komento: POLKU | EROTUS.
- 2. Tällöin ylempi ympyrä laikkaa alemmasta ympyrästä reiän keskelle. Olet saanut aikaiseksi renkaan. Tee renkaasta kopio ja **väritä se hieman eriväriseksi**. Pyörän pyöritys ei myöhemmin onnistu, jos on täysin sama väri!
- 3. Piirrä neljällä suorakulmiolla moottoripyörän runko. Pyöritä suorakulmiota eri asentoon valintatyökalulla (nuoli). Voit muokata suorakulmion solmupisteitä, kun otat komennon: POLKU | KOHDE POLUKSI.
- 4. Piirrä ajaja viidellä suorakulmiolla ja yhdellä ympyrällä.

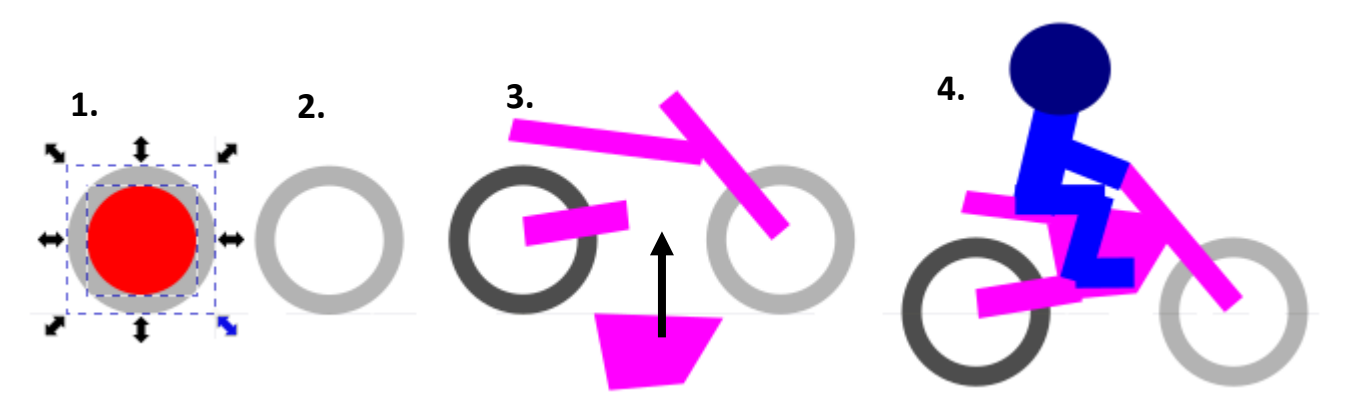

Kun kuva on valmis, niin tallenna se PNG -kuvaksi, komennolla **Tiedosto | Vie**. Muista myös normaali tallennus: **Tiedosto | Tallennus**.

# **SCRATCH**

Perustetaan ensin kolme muuttujaa: nopeus, karttaX ja yNopeus. Muuttujassa nopeus on se nopeus, jolla taustakuvat liikkuvat oikealle tai vasemmalle. karttaX tarkoittaa vaakasuuntaista koordinaattia. Muuttujassa yNopeus on pyörän pystysuuntainen nopeus, jonka mukaan pyörän paikka määräytyy.

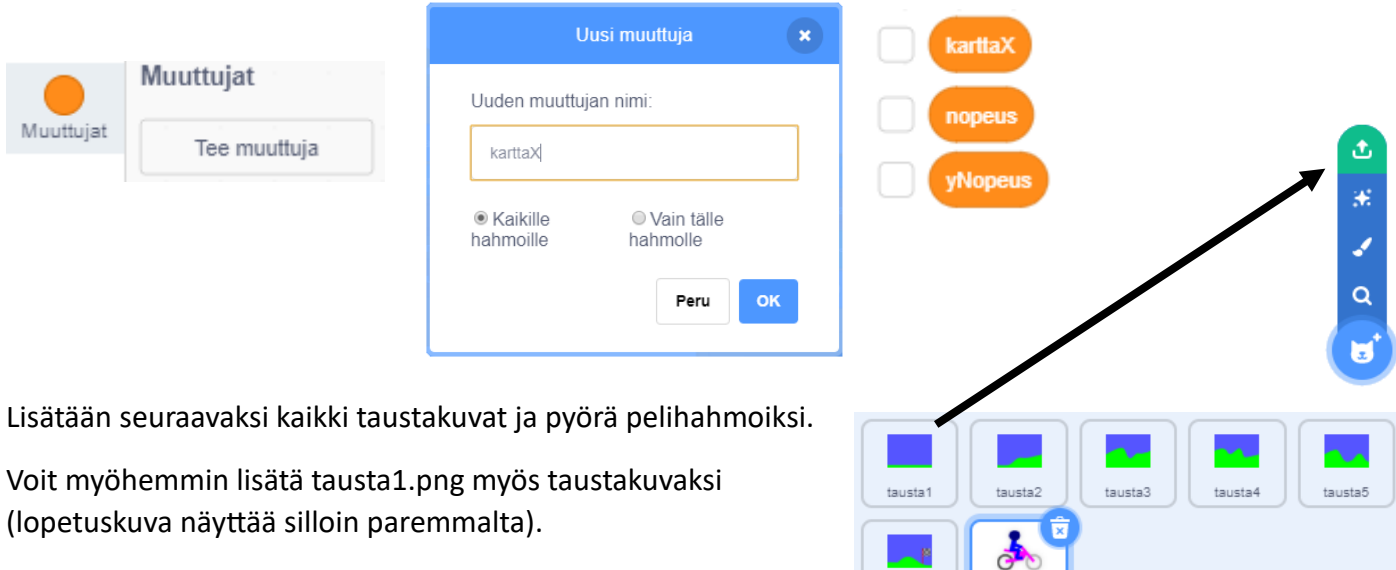

## **KARTAN LIIKUTTELUKOODI**

Valitse ensin pelihahmo eli motocrosspyörä, ja lisää siihen seuraavat koodit. Aluksi tehdään komento, jossa on alkuasetuksia. Tärkeintä on nyt laittaa asetus: aseta kiertotyyliksi: **joka suuntaan**. Tämä mahdollistaa pyörän pyörimisen. Samoin pyörän aloituspaikka ja suunta määrätään, sekä laitetaan muuttujille alkuarvot.

tausta6

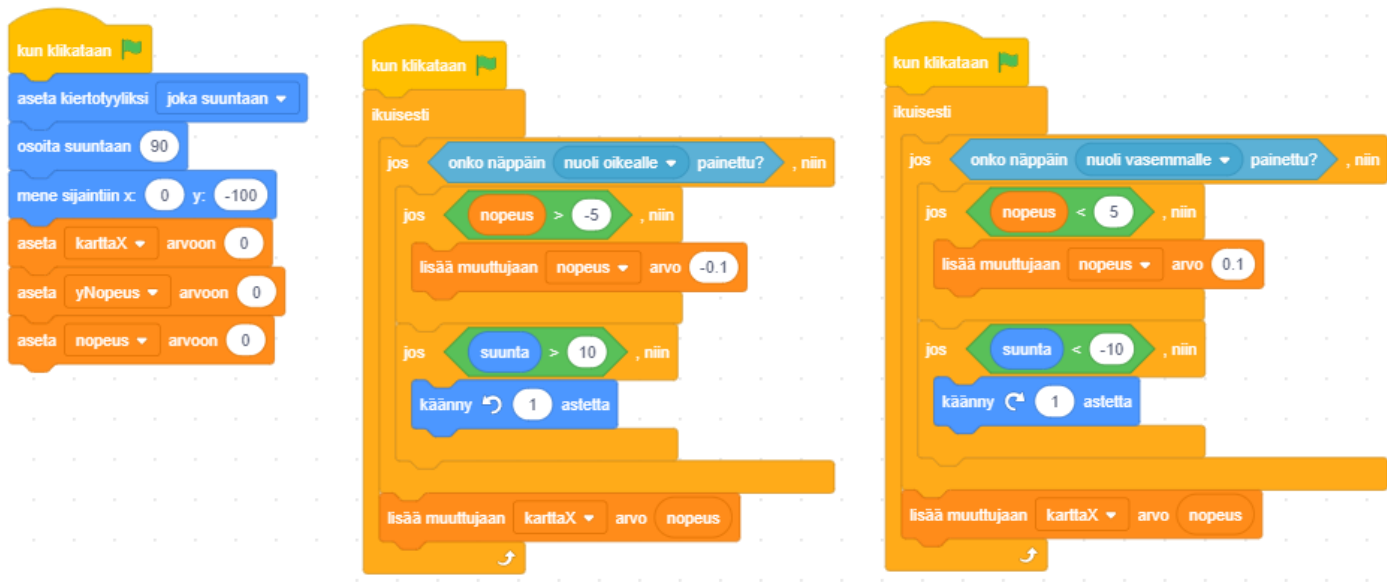

Kun katsot yllä olevia liikuttelu koodeja, niin kartta saadaan liikkumaan muuttujan: karttaX avulla. Jos karttaX muuttujan arvo pienenee, niin silloin kartta liikkuu vasemmalle. Tällöin näyttää siltä, kuin pyörä menisi oikealle. Jos karttaX muuttujan arvo suurenee, niin silloin kartta liikkuu oikealle. Tällöin näyttää siltä, kuin pyörä menisi vasemmalle. Oikeastihan pyörä pysyy koko ajan paikoillaan. Ohjelmaan on lisätty pari ehtoa: Ehdoilla nopeus > -5 ja nopeus < 5, määrätään pyörän maksimi nopeus eteen- ja taaksepäin. Kääntyminen tarkoittaa tässä, että pyörä voi keulia. Tässä keuliminen on rajoitettu jos-lauseella, muutoin pyörä menisi ympäri. Periaatteessa tämä ehdon voisi ottaa pois. Testaa itse, kumpi on parempi.

Seuraavaksi jokaiseen karttaan lisätään koodit, jotka liikuttelevat karttaa. Huomaa, että jokainen kartta on alussa erikohdassa 480 pikselin välein. Tällöin kartat on laitettu jonoon oikeaan järjestykseen.

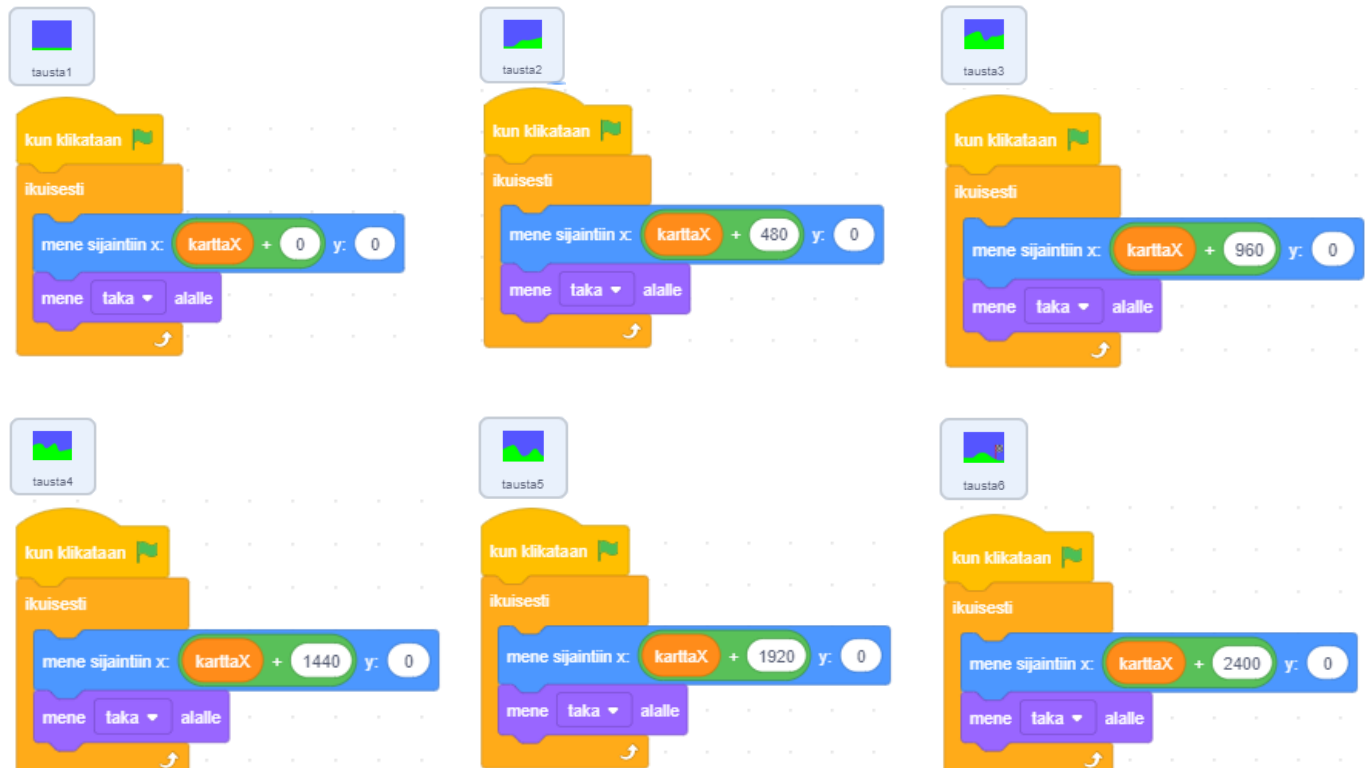

Nyt voit testata, että liikkuvatko kartat oikeassa järjestyksessä, kun painat nuolinäppäintä oikealle tai vasemmalle.

## **PYÖRÄN KOODI**

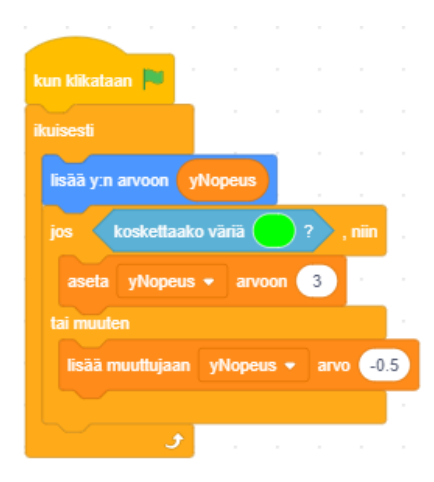

Seuraavalla koodilla hallitsemme pyörän pystysuuntaisen liikkeen.

Jos pyörä koskettaa vihreää väriä, niin pyörä nousee ylöspäin 3 askelta, muutoin (jos ei kosketa vihreää väriä), niin pyörä laskee alaspäin -0.5 askelta.

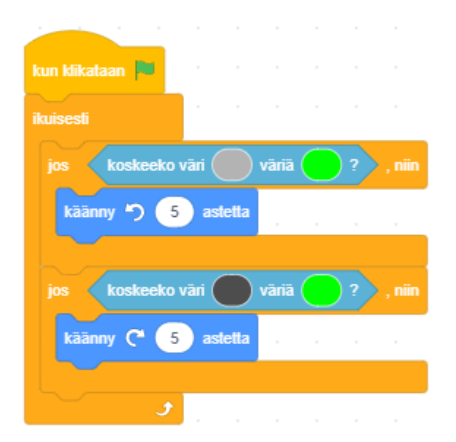

Nyt selviää se, että miksi pyörän etu- ja takarenkaissa pitää olla hieman eri väri.

Jos pyörän eturengas (vaalean harmaa) koskettaa vihreää, niin pyöri vastapäivään.

Jos pyörän takarengas (tumman harmaa) koskettaa vihreää, niin pyöri myötäpäivään.

Tämä komento luo realistisemman vaikutelman liikkeeseen.

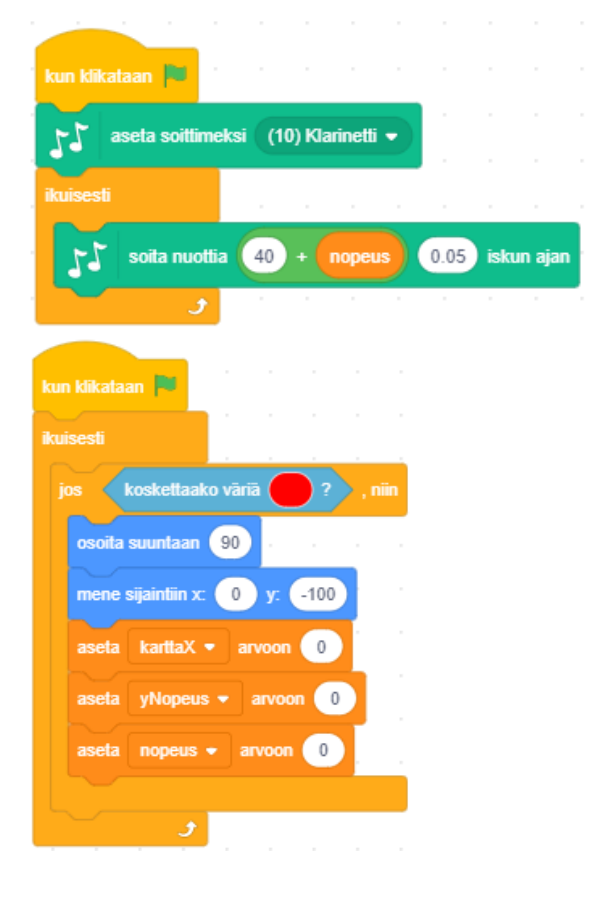

Jos haluat moottorin hurinaa, niin lisää seuraava koodi. Sinun pitää lisätä ensin Musiikki -laajennus ikkunan vasemmasta alareunasta.

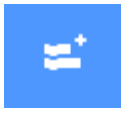

Jos kosketat maalissa olevaa punaista keppiä, niin tämä koodi palauttaa takaisin pelin alkuun. Silloin tietysti myös kaikki muuttujat nollataan.

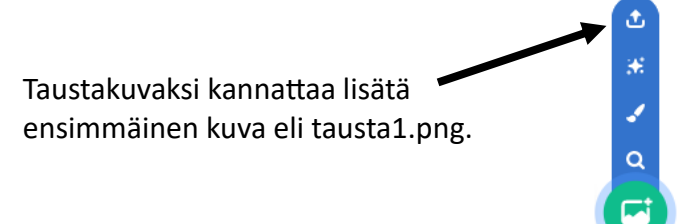

Muistahan lopuksi tallentaa myös Scratch:ssä.

### **KUINKA PARANNAN PELIÄ**